# **SonoDur3 with LEEB Probe**

## **Quick Reference Guide**

Portable combined UCI and LEEB Hardness Testing System

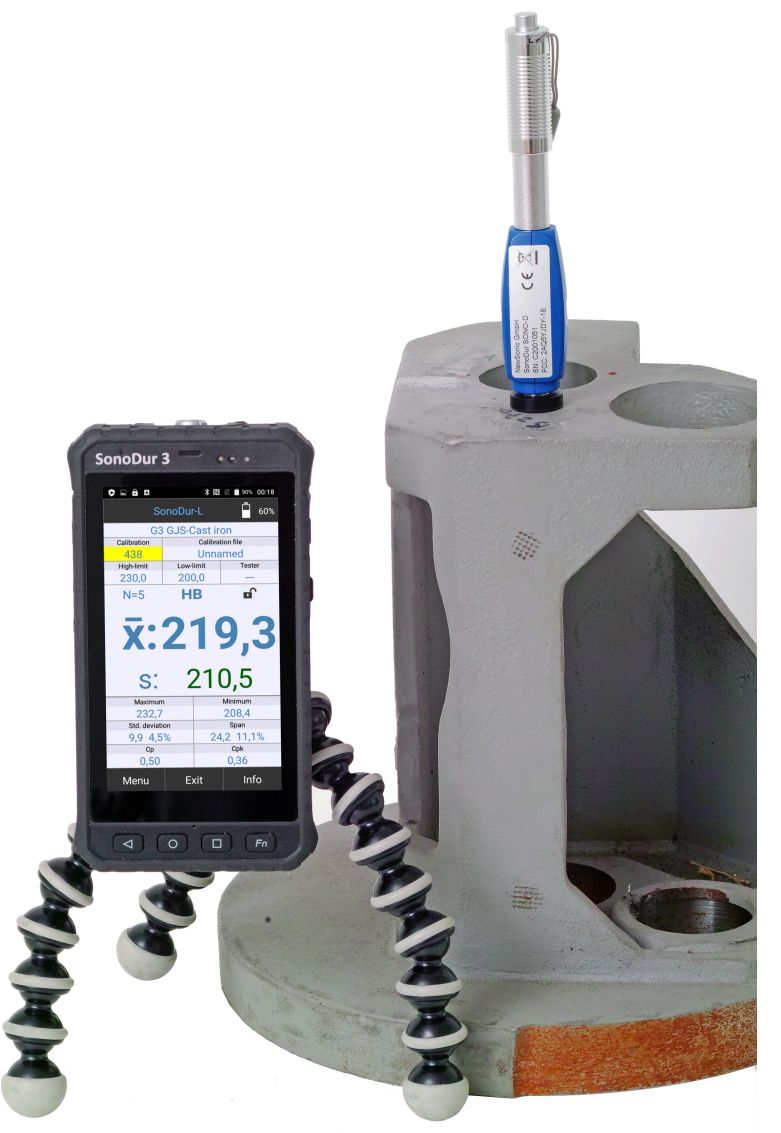

This issue 00, 09/2020 applies to LEEB software SonoDur-L, V100 and higher, for SonoDur3.

Subject to technical alterations

NewSonic SonoDur3 with LEEB Issue 00, 09/2020 Issue 1

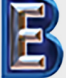

Your Complete Source for **Testing Equipment Since 1969!** 

www.BergEng.com Berg Engineering & Sales Company, Inc.

1-847-577-3980 Info@BergEng.com

#### **Copyright**

Copyright 2020 by NewSonic GmbH.

All Rights reserved. No part of this manual may be copied, reproduced or stored in any form without the prior written permission of NewSonic GmbH, except for personal non-commercial use of the buyer.

#### **Disclaimer**

All information and technical data in this manual or any other documents have been prepared with great care and believed to be reliable, but the accuracy or completeness thereof is not guaranteed.

NewSonic assumes no responsibility for inaccuracies or omissions and specifically disclaims any liabilities, losses, or risks, personal or otherwise, incurred as a consequence, directly or indirectly, of the use or application of any part of this document. For the latest documentation, please contact your local NewSonic representative or visit us online.

NewSonic reserves the right to make changes without further notice to any product or system to improve reliability, function or design.

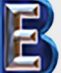

NewSonic SonoDur3 with LEEB [Issue 00,09/2020](https://www.bergeng.com/)

Your Complete Source for **Testing Equipment Since 1969!** 

www.BergEng.com Berg Engineering & Sales Company, Inc.

1-847-577-3980 Info@BergEng.com

#### <span id="page-2-0"></span>**Table of Contents**  $\mathbf{1}$

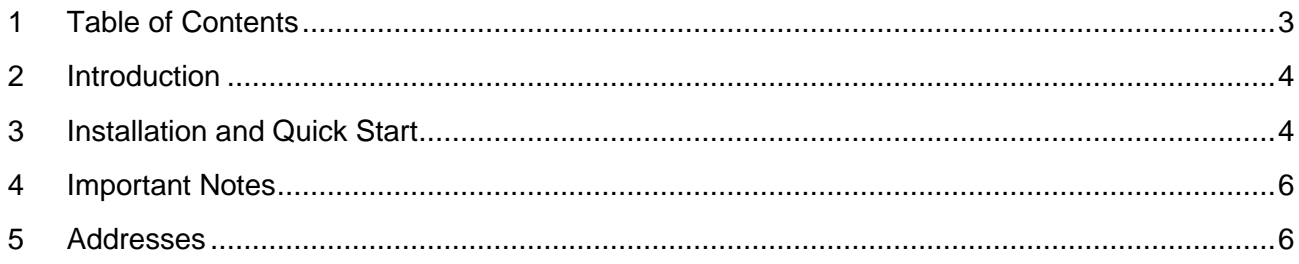

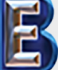

NewSonic SonoDur3 with LEEB

**Sour Complete Source for<br>Testing Equipment Since 1969!** 

Issue 00,09/2020

Page 3

**WWW.BergEng.com**<br>Berg Engineering & Sales Company, Inc.

1-847-577-3980 Info@BergEng.com

#### <span id="page-3-0"></span>**2 Introduction**

This quick start guide summarizes the basic functions using the LEEB probe and the installation of the necessary LEEB application SonoDur-L.

For complete instructions and safety handling information see the standard SonoDur3 operating manual. It could be found on the USB stick or the actual full instruction manual could be downloaded from www.newsonic.de/login.

The LEEB hardness testing is standardized according ASTM A956, ISO 16859, GB/T 17394 and conversions according conversions with EN ISO 18265-2014, ASTM-E140-2013 and EPRI HV5/HV10-2020.

#### <span id="page-3-1"></span>**3 Installation and Quick Start**

- 1. Before working with the instrument, check the delivery immediately on receipt for completeness and transport damage.
- 2. Before the device can be switched on for the first time, SonoDur3 it should be fully charged!
- 3. Charge the Bluetooth probe with the cable using the USB port of your PC or the power supply. A red LED shows the charging process, it will turn to blue if the battery is fully charged.
- 4. Copy the installation file **SonoDur-L.apk** via USB (switch to PC mode on the SonoDur3 to make connection!) to the SonoDur3 into the standard installation directory and then tap on the **SonoDur-L** installation file, it will start installation update process on the instrument.

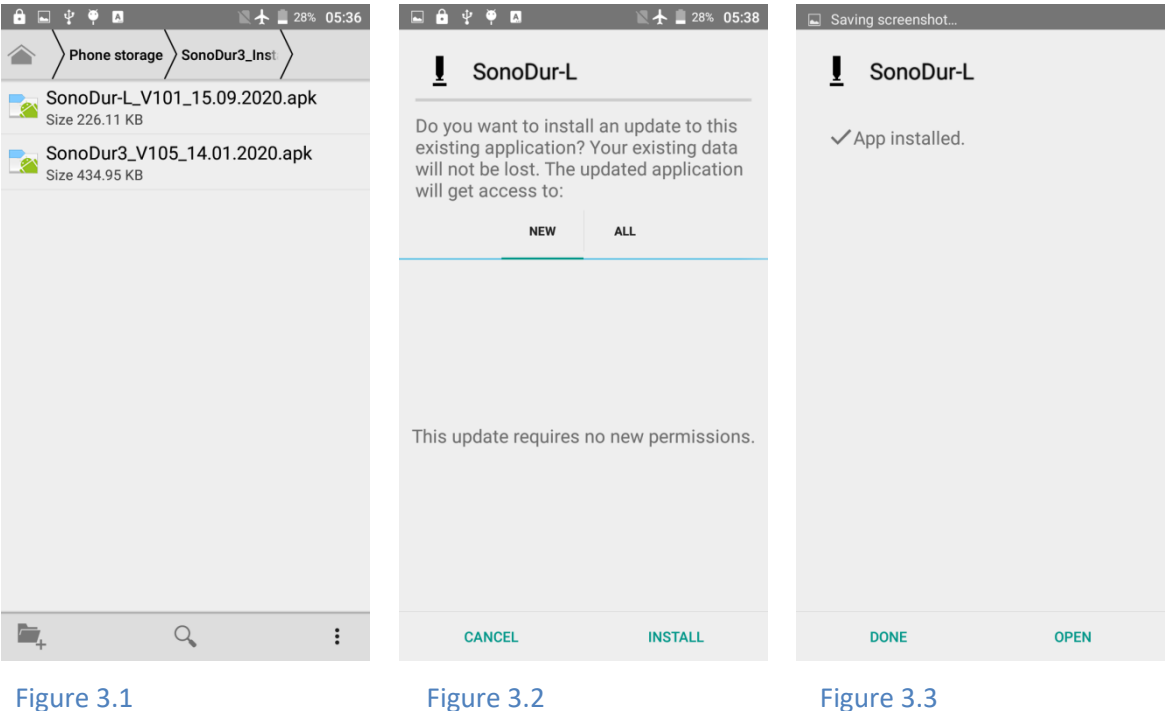

- 
- 5. Switch on the LEEB probe (miniature button right to the USB connector). The LED will start blinking slowly in blue color, indicating that the probe is ready to take measurements.
- 6. Change over to the second page of the home screen and tap on the SonoDur-L symbol. A message will appear asking for the permission to switch blue tooth on. Select "Allow".

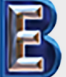

NewSonic SonoDur3 with LEEB [Issue 00,09/2020](https://www.bergeng.com/) **In the Solution Constant Constant Constant** Page 4

Your Complete Source for **Testing Equipment Since 1969!** 

1-847-577-3980 Info@BergEng.com

www.BergEng.com Berg Engineering & Sales Company, Inc.

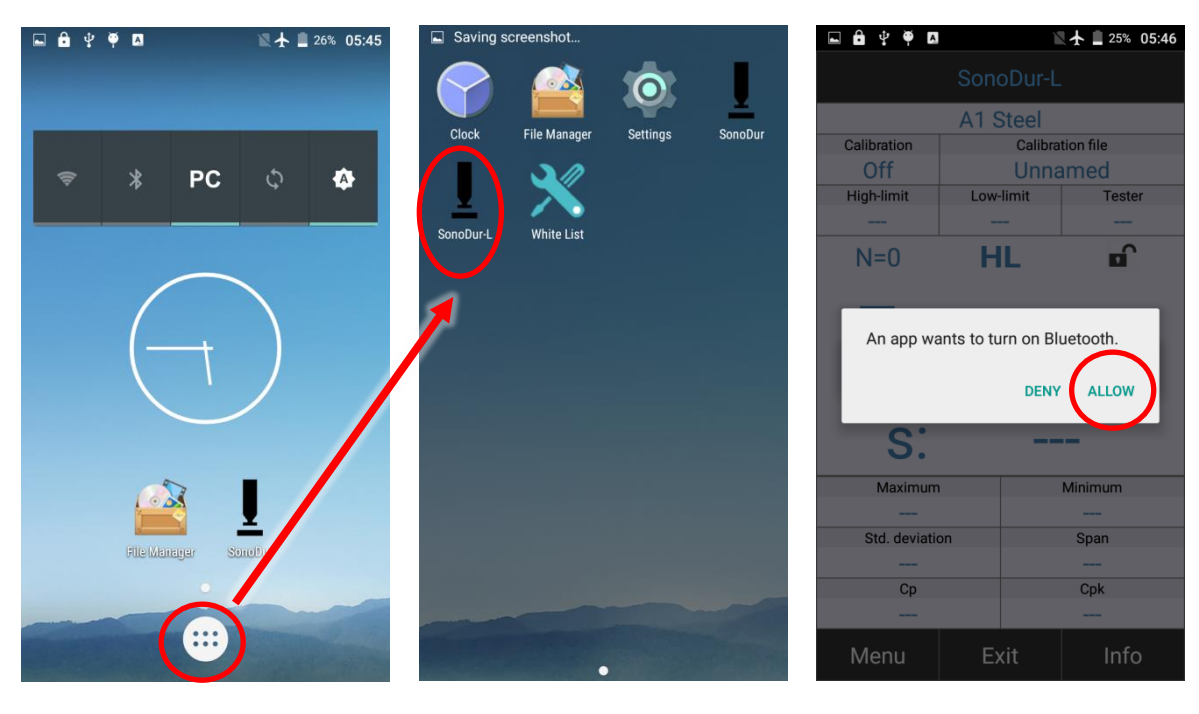

Figure 3.4 **Figure 3.5** Figure 3.6 **Figure 3.6** 

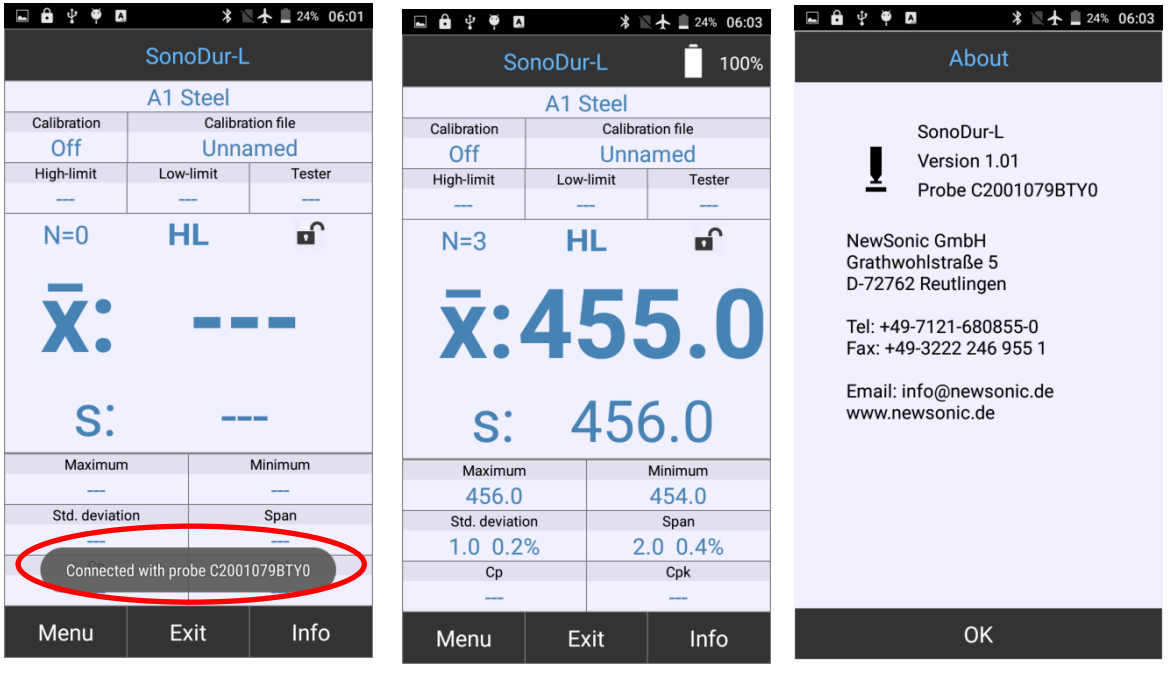

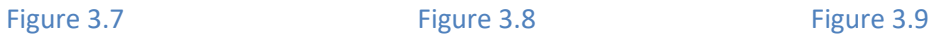

- 7. If the Bluetooth probe was successfully detected, a toast message will appear and show the serial number.
- 8. Press the load tube down in air to load the probe. Do not load the probe on the test material!

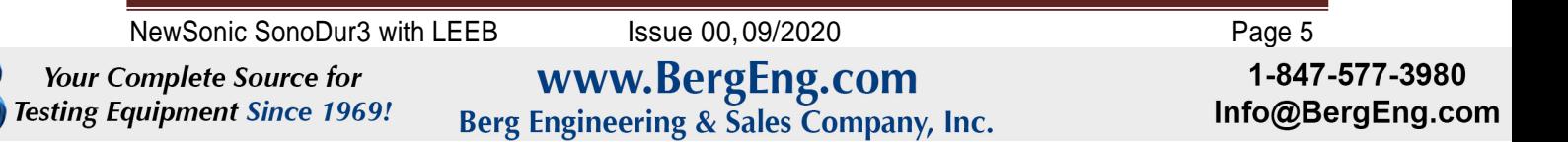

- 9. Place the probe on the test material and press the release button, the measurement will be displayed direct in the measuring menu.
- 10. The battery status of the probe will be visible in the right upper corner in the main menu after the first measurement and updated with every reading.

#### <span id="page-5-0"></span>**4 Important Notes**

It is not possible to run both applications simultaneously, switching between the applications by pressing the hard button with the circle symbol will always end the active application. All data will be kept and be present after the re-start of the application.

If the UCI probe is connected, the UCI application might automatically started depending on the operational mode. We recommend to switch to PC mode if the LEEB probe is used.

The software runs only on SonoDur3 with a valid license file on it (the license file which is already on the instrument is sufficient).

<span id="page-5-1"></span>**If the probe is not found, make sure to switch on the probe first before starting the SonoDur-L application!** 

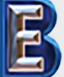

Your Complete Source for **Testing Equipment Since 1969!** 

1-847-577-3980 Info@BergEng.com

www.BergEng.com Berg Engineering & Sales Company, Inc.